Per utilizzare Horizone Mini Web Server è necessario predisporre i seguenti

- collegamenti: Alimentazione 12/24 VDC (assorbimento: 240mA a 12V) mediante apposito connettore in dotazione secondo indicazioni riportate sul
- dispositivo (PIN 1 e 2 partendo da sinistra, + e rispettivamente) • Bus KNX mediante apposito morsetto in dotazione
- Rete LAN mediante cavo RJ45 (non in dotazione) cat. 5 o superiore

• HORIZONE SERVER è progettato per essere montato su guida DIN (5 moduli).

## **Collegamenti**

La confezione di HORIZONE MINI WEB SERVER contiene: Web server HORIZONE SERVER Connettore per alimentazione e bus KNX

## **Contenuto confezione**

# **IT EN DE**

# **0KA000005**

Horizone Mini Web Server KNX Horizone Web Server Mini KNX Horizone Mini Web Server KNX

**ES**

N.B. Si consiglia di utilizzare i seguenti browser per una maggior compatibilità: Google Chrome

## **Primo accesso**

To use HORIZONE SERVER, it's necessary to fix the following connections: • Power supply 12/24VDC (240mA 12VDC through a special connector provided in accordance with instructions on the device (PIN 1 and 2 starting from the left  $+$  and - respectively)

- Bus KNX using WAGO connector
- LAN network with ethernet cat.5 cable (not supplied) HORIZONE SERVER è designed to fit with 5 modules DIN rail.

- Collegare HORIZONE SERVER al proprio PC attraverso un cavo di rete "crossover" (o "incrociato")
- Accedere alle impostazioni di rete del proprio PC, come illustrato nella documentazione del proprio sistema operativo • Modificare le impostazioni del protocollo di comunicazione TCP/IP (versione 4) relative alla porta LAN a cui è collegato HORIZONE
- SERVER, ed impostare manualmente i seguenti parametri
- 
- Indirizzo IP: 192.168.0.100 Maschera di rete: 255.255.255.0
- Gateway predefinito: 192.168.0.110
- Subnet mask: 255.255.255.0
- o Default gateway: 192.168.0.110 Save and wait for the new settings to take effect. When requested, restart
- the OS.

After committing the changes, open a browser typing the following address: http://192.168.0.110

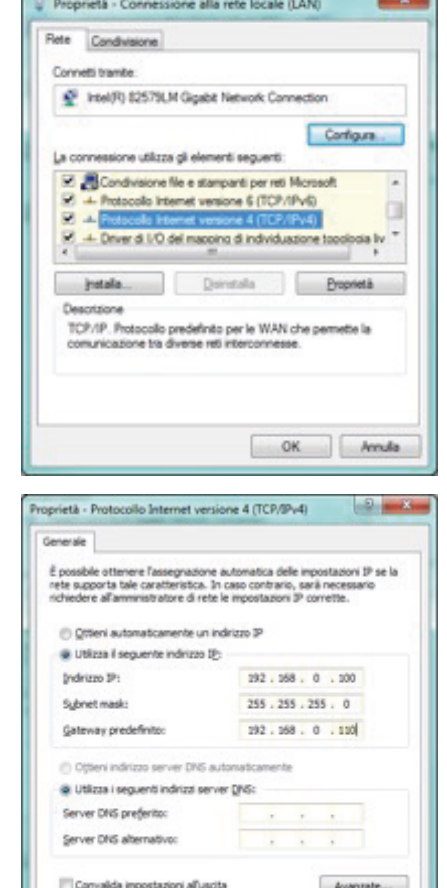

Salvare ed attendere che le nuove impostazioni diventino effettive. Qualora venga richiesto, riavviare il sistema.

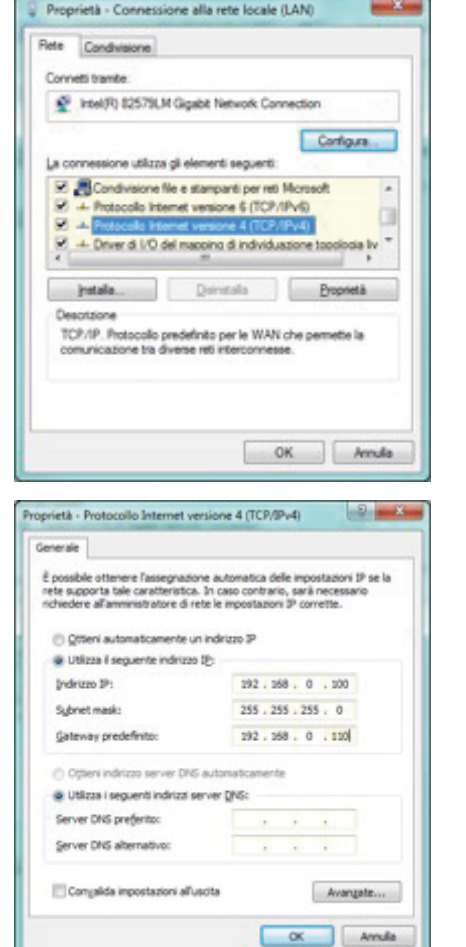

Una volta effettuate le modifiche, aprire un browser digitando il seguente indirizzo:

http://192.168.0.110 Dopo alcuni secondi viene presentata la finestra di login; inserire le seguenti

- credenziali: Username: admin
- Password: admin

• Apple Safari

## **Connections**

Hinweis Wir empfehlen die Verwendung der folgenden Browser für eine bessere Kompatibilität: Google Chrome

- HORIZONE WEB SERVER MINI Box contains: • Web server HORIZONE SERVER
- Power supply connector
- KNX bus connector

**Box contenent**

## **First log-in**

Connect HORIZONE SERVER to your PC using a Ethernet crossover cable. • Open network settings panel of your PC, following the instructions

of your OS • Change the settings of TCP / IP communication protocol (version 4) on the LAN port that is connected Horizonte's SERVER, and manually set the following parameters:

o IP Address: 192.168.0.100

Connetti trambe P Intel/R) 82579LM Gigabit Network Connection Cortigura La connessione utilizza gli elementi seguenti: El Condivisione file e stamparti per reti Microsoft - Protocolo Internet versione 6 (TCP/IPv6)  $\mathcal{F}_i$   $\rightarrow$  Driver d 1/0 del macoino di individuazione to: petale. Deretale Deposetà TCP/IP, Protocollo predefinito per le WAN che permette la OK Anada  $-5 - 6$ Proprietà - Protocollo Internet versione 4 (TCP/IPv4) Generale É possible ottenere l'assegnazione automatica delle impostazioni IP se la<br>rete supporta tale caratteristica. In caso contrario, sarà necessario<br>nichedere all'amministratore di rete le impostazioni IP corrette. C Otteni automaticamente un indirizzo 39 @ Utiliza il seguente indrizzo Ifc 192.168.0.100 Indrimo IP: Submet mask: 255.255.255.0  $192.168.0.100$ Gateway predefinito (1) Otteni indicizzo server DNS automaticament @ Utilizas i seguenti indrizzi server DNS: Server DNS preferito:  $\frac{1}{2} \left( \frac{1}{2} \right) \left( \frac{1}{2} \right) \left( \frac{1}{2} \right) \left( \frac{1}{2} \right)$ Server DNS alternativo: Conjalda impostazioni all'uscita Avangate...  $\begin{array}{|c|c|c|c|}\hline \quad \text{or} & \quad \text{Arnda} \\\hline \end{array}$ Una vez que haya realizado los cambios, abra un navegador escribiendo la

After few seconds, the system will show the login form, enter the following credentials:

 $\alpha$  | Anula

Username: admin<br>Password: admin Password:

siguiente dirección http://192.168.0.110 Después de unos segundos se presenta la ventana de inicio de sesión; ingrese las siguientes credenciales Nombre de usuario: admin Contraseña: admin

- N.B. We recommend using the following browsers for better compatibility: Google Chrome • Apple Safari
	-

- Um HORIZONE SERVER verwenden zu können, müssen die folgenden Verbindungen repariert werden: • Stromversorgung 12/24VDC (240mA 12VDC über einen speziellen Anschluss
- gemäß Anleitung am Gerät (PIN 1 und 2 von links beginnend, + bzw. -) • Bus KNX über WAGO-Stecker
- LAN-Netzwerk mit Ethernet-Cat.5-Kabel (nicht im Lieferumfang enthalten)
- HORIZONE SERVER è entworfen, um mit 5 Modulen DIN-Schiene zu passen.

## **Anschlüsse**

- HORIZONE SERVER WEB MINI Box enthält:
- Webserver HORIZONE SERVER Netzteilanschluss
- KNX-Busanschluss

## **Packungsinhalt**

## **Erster Login**

Verbinden Sie den HORIZONE SERVER über ein Ethernet-Crossover-Kabel mit Ihrem PC.

- Öffnen Sie die Netzwerkeinstellungen Ihres PCs gemäß den Anweisungen Ihres Betriebssystems
- Ändern Sie die Einstellungen des TCP / IP-Kommunikationsprotokolls (Version 4) auf dem LAN-Port, der mit dem SERVER von Horizonte verbunden ist, und stellen Sie die folgenden Parameter manuell ein:
- o IP-Adresse: 192.168.0.100

o Subnetzmaske: 255.255.255.0 o Standard-Gateway: 192.168.0.110

Speichern Sie und warten Sie, bis die neuen Einstellungen wirksam werden. Starten Sie das Betriebssystem neu, wenn Sie dazu aufgefordert werden.

 $-2-$ 

Proprietà - Connessione alla rete locale (LAN)

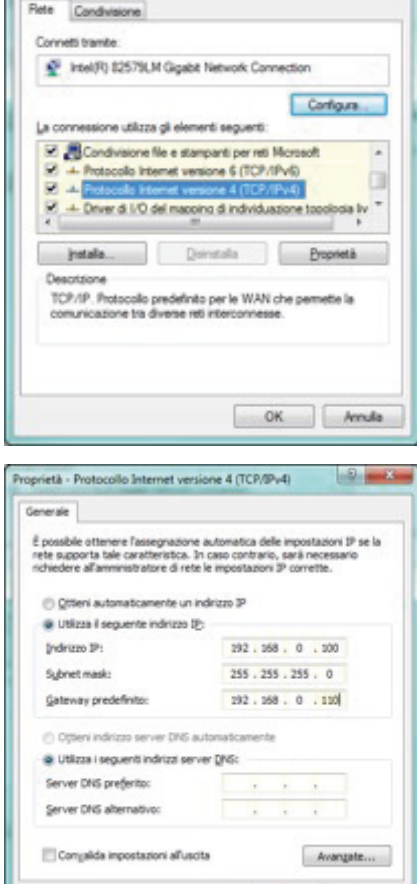

Nachdem Sie die Änderungen vorgenommen haben, öffnen Sie einen Browser, indem Sie die folgende Adresse eingeben: http://192.168.0.110

Nach einigen Sekunden wird das Anmeldefenster angezeigt; geben Sie die folgenden Zugangsdaten ein: Benutzername: admin

 $\begin{array}{|c|c|c|c|c|} \hline \rule{0.2cm}{0.2cm} \mathsf{ox} & \quad \end{array}$  Annala

Passwort: admin

• Apple-Safari

Para utilizar Horizone Web Server, debe tener las siguientes conexiones: Alimentación 12/24 VDC (absorción: 240mA a 12V) mediante el conector especial suministrado según las indicaciones dadas en el dispositivo (PIN 1 y 2 empezando por la izquierda, + y - respectivamente) Bus KNX utilizando el terminal específico suministrado Red LAN mediante cable RJ45 (no suministrado) cat. 5 o más

HORIZONE SERVER está diseñado para ser montado en carril DIN (5 módulos).

### **Conexiones**

El paquete HORIZONE MINI WEB SERVER contiene: Servidor web HORIZONE SERVER Conector para fuente de alimentación y bus KNX

**Contenidos del paquete**

### **Primer acceso**

Conecte HORIZONE SERVER a su PC a través de un cable de red "cruzado" (o "cruzado")

Acceda a la configuración de red de su PC, como se explica en la documentación de su sistema operativo.

Cambie la configuración del protocolo de comunicación TCP / IP (versión 4) relacionada con el puerto LAN al que está conectado HORIZONE

SERVIDOR y configure manualmente los siguientes parámetros: Dirección IP: 192.168.0.100 Máscara de red: 255.255.255.0 Puerta de enlace predeterminada: 192.168.0.110

Guarde y espere a que se aplique la nueva configuración. Si se le solicita, reinicie el sistema.

Fiete Condivisione

Proprietà - Connessione alla rete locale (LAN)

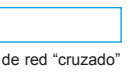

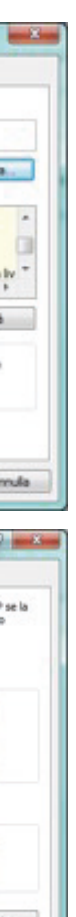

nótese bien Recomendamos utilizar los siguientes navegadores para una mayor compatibilidad: • Google Chrome • Apple Safari

### $\widehat{\mathbb{X}}$  **SMALTIMENTO**

### **DISPOSAL**  $\forall$

Il simbolo del cassonetto barrato indica che il prodotto alla fine della propria vita utile deve essere raccolto separatamente dagli altri rifiuti. AI termine dell'utilizzo, l'utente dovrà farsi carico di conferire il prodotto ad un idoneo centro di raccolta differenziata oppure di riconsegnarlo al rivenditore all'atto dell'acquisto di un nuovo prodotto. L'adeguata raccolta differenziata per l'avvio successivo dell'apparecchiatura dimessa al riciclaggio contribuisce ad evitare possibili effetti negativi sull'ambiente e sulla salute e favorisce il reimpiego e/o riciclo dei materiali di cui è composta l'apparecchiatura.

 $\epsilon$  Via Monteverdi 6 I-20025 Legnano (MI) - Italia Tel: +39 0331 500802 Fax: +39 0331 564826 Email: info@eelectron.com Web: www.eelectron.com

### **ENTSORGUNG**  $\mathbb{Z}$

The crossed-out bin symbol on the equipment or packaging means the product must not be included with other general waste at the end of its working life. The user must take the worn product to a sorted waste centre, or return it to the retailer when purchasing a new one. An efficient sorted waste collection for the environmentally friendly disposal of the used device, or its subsequent recycling, helps avoid the potential negative effects on the environmen and people's health, and encourages the re-use and/or recycling of the construction materials

### $\sqrt{2}$  **ELIMINACIÓN**

## **Powered by eelectron spa**

 $\mathbb{X}$ El símbolo del contenedor tachado indica que el producto al final de su vida útil debe ser recogido de manera separada de los demás residuos. Al finalizar el uso, el usuario se deberá hacer cargo de entregar el producto a un centro de recogida selectiva adecuado o entregarlo al vendedor al momento de la compra de un nuevo producto. La recogida selectiva adecuada para la entrega sucesiva del aparato obsoleto al reciclado contribuye a evitar posibles efectos negativos tanto para el medio ambiente como para la salud y favorece el reutilizo y/o reciclado de los materiales de los cuales está compuesto el aparato.

## **IT EN DE**

Das Symbol des mit X gekennzeichneten Behälters zeigt an, dass das Produkt am Ende seiner Nutzungsdauer getrennt von anderen Abfällen gesammelt werden muss. Am Ende der Nutzungsdauer müssen Sie das Produkt zu einer entsprechenden Sammelstelle bringen oder es beim Kauf eines neuen Produkts an Ihren Händler zurückgeben. Die ordnungsgemäße Abfalltrennung für ein späteres Recycling der Ausrüstung trägt dazu bei, mögliche nachteilige Auswirkungen auf Umwelt und Gesundheit zu vermeiden und die Wiederverwendung und / oder Wiederverwertung der Materialien der Ausrüstung zu fördern.

# **ES**

Personalizzare i nuovi AMBIENTI compilando le informazion richieste nella sezione "PROPRIETA' DELL'OGGETTO"

## **Cambio configuratore di rete**

Se la configurazione di rete di HORIZONE SERVER non è adatta alla rete LAN

in cui andrà installato, procedere come segue: • Aprire il MENU DI NAVIGAZIONE laterale (se non è già aperto) premendo

> To configure the visualization of a KNX installation: Export OPC file from FTS

il pulsante in alto a destra • Premere il pulsante "ADMIN" comparso nella TOOLBAR in

basso a destra, e attendere alcuni secondi il caricamento dell'ambiente di CONFIGURAZIONE • Dal MENU selezionare "SETUP" e quindi "RETE"

• Inserire le nuove impostazioni per la scheda di rete di HORIZONE SERVER e confermare mediante il pulsante "SALVA"

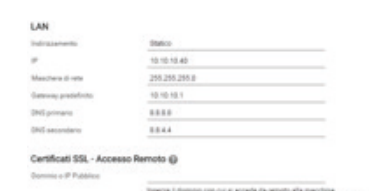

nino con qui el accade da remoto alla macchina.<br>A control designa ser se l'accesso da constituzione

**BEW 060** 

### **Configuratore impianto KNX**

Per configurare la supervisione di un impianto KNX:

• Esportare il progetto da ETS in formato OPC • Accedere al menu di configurazione di HORIZONE SERVER premendo il pulsante nell'angolo in basso a destra

• Selezionare la voce "TECNOLOGIE" → "KNX" dal MENU dell'ambiente di CONFIGURAZIONE di HORIZONE SERVER

• Selezionare la voce "IMPORTAZIONE DA ETS" e caricare il file Seguire le istruzioni a video, avendo cura di specificare le informazioni richieste per gli indirizzi KNX che non rispondono alle "REGOLE ETS" già presenti in HORIZONE SERVER, eventualmente personalizzate

- Wenn die Netzwerkkonfiguration des HORIZONE SERVER nicht für das
- LAN geeignet ist, in dem es installiert wird, gehen Sie wie folgt vor: Öffnen Sie das seitliche NAVIGATIONSMENÜ (falls es noch nicht
- geöffnet ist) durch Drücken der Taste oben rechts • Drücken Sie die Schaltfläche "ADMIN", die unten rechts in der TOOLBAR erscheint, und warten Sie einige Sekunden, bis die Umgebung KONFIGURATION geladen ist
- Wählen Sie im MENÜ "SETUP" und dann "NETZWERK". Geben Sie die neuen Einstellungen für die HORIZONE SERVER Netzwerkkarte ein und bestätigen Sie mit der Schaltfläche "SPEICHERN"

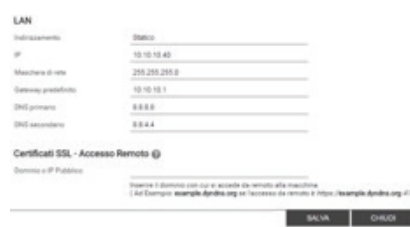

• Terminare la procedura con il pulsante "SUCCESSIVO"

• Creare uno o più AMBIENTI attraverso l'apposito pulsante in basso a sinistra una volta scelta la voce "AMBIENTI" nella sezione "SUPERVISIONE" del menu di configurazione

• Cercare gli oggetti KNX che si intende inserire negli ambienti attraverso il MOTORE DIICERCA disponibile in alto a sinistra e selezionarli (usare tasto CTRL per selezionare più elementi)

• Trascinare gli elementi selezionati nella sezione"OGGETTI CONTENUTI"

Al termine, accedere alla sezione di FRONTEND utilizzando l'apposito pulsante in alto a destra, navigare negli AMBIENTI (utilizzando l'omonimo pulsante nel MENU DI NAVIGAZIONE e nella PAGINA HOME) e provare a comandare gli oggetti KNX importati. Per ulteriori dettagli, si rimanda al MANUALE INSTALLATORE scaricabile dal

sito www.eelectron.com (sezione "download").

**Change network configuration**

If the server's network configuration is not suited to the LAN where will be

installed, follow these steps: • • Click on the Settings icon in the lower right corner

• • From Menu select "Setup" and then "Network" • • Insert the new settings for the network card and confirm pressing the SAVE button

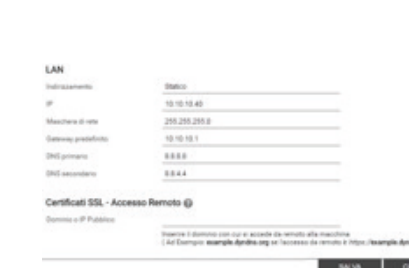

**KNX configuration**

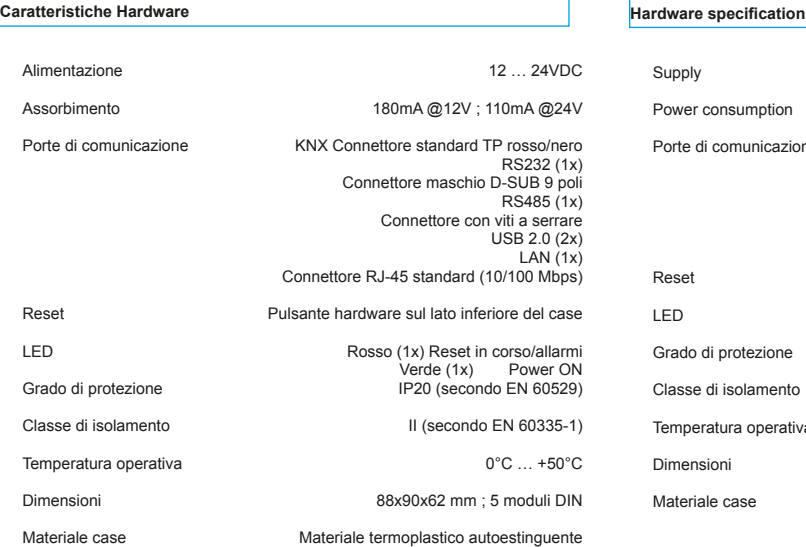

## $12$   $\ldots$  24VDC Power consumption 180mA @12V ; 110mA @24V Porte and are municazione KNX Standard bus connector red/black RS232 (1x) 9 pin D-SUB male connector RS485 (1x) Screw connector USB 2.0 (2x) LAN (1x) RJ-45 jack (10/100 Mbps) Push button on the bottom of the case Red (1x) Reset in progress/alarms Green (1x) Power ON tezione IP20 (according to EN 60529) Damento III (according to EN 60335-1)  $T^{\text{per}}$  operativa  $T^{\text{per}}$  operativa  $T^{\text{per}}$ 88x90x62 mm : 5 DIN modules

Thermoplastic self-extinguishing material

- Select the configuration menu, clicking on the lower right button
- Chose the menu "Technologies" -> "KNX" from the main menu Select "ETS Import" and then load the project file Follow the onscreen instructions, making sure to specify the
- information needed for KNX addresses that do not meet the "ETS Rules" already defined in Horizone Server.

• End the procedure with the "Next" button

• Create one or more Rooms through the appropriate button in the "Visualization" -> "Rooms" of the configuration menu • Customize the new rooms filling in the required information in the

section "OBJECT PROPERTIES' • Look for KNX objects that you want to insert in the rooms through

the "SEARCH ENGINE" available on the top left and select them (use CTRL key to select multiple items)

• Drag the selected items in the "CONTAINED OBJECTS"

At the end, go to the FRONTEND section using the appropriate button at the top right, browse in rooms (using the button of the same name in MENU NAVIGATION and HOME PAGE) and try to control the imported KNX objects. For more details, please refer to the INSTALLER MANUAL downloaded from the website www.eelectron.com ("download" area).

**Netzwerkkonfigurator ändern**

## **KNX Systemkonfigurator**

So konfigurieren Sie die Überwachung eines KNX-Systems:

- Exportieren Sie das Projekt aus der ETS im OPC-Format Rufen Sie das Konfigurationsmenü des HORIZONE SERVER auf, indem
- Sie die Taste in der unteren rechten Ecke drücken • Wählen Sie den Punkt "TECHNOLOGIES" → "KNX" aus dem MENÜ der
- HORIZONE SERVER CONFIGURATION Umgebung Wählen Sie den Punkt "IMPORT AUS ETS" und laden Sie die Datei
- Folgen Sie den Anweisungen auf dem Bildschirm und achten Sie darauf, die erforderlichen Informationen für die KNX-Adressen anzugeben, die nicht den bereits im HORIZONE SERVER vorhandenen "ETS-REGELN" entsprechen, möglicherweise angepasst
- Beenden Sie den Vorgang mit der Taste "WEITER"
- Erstellen Sie eine oder mehrere UMGEBUNGEN über die entsprechende Schaltfläche unten links, nachdem Sie im Konfigurationsmenü im Abschnitt "ÜBERWACHUNG" die Option "UMGEBUNGEN" gewählt haben
- Fassen Sie die neuen UMGEBUNGEN an, indem Sie die im Abschni "EIGENSCHAFT DES OBJEKTS" angeforderten Informationen eingeben • Suchen Sie die KNX-Objekte, die Sie in die Räume einfügen möchten,
- über die oben links verfügbare SUCHMASCHINE und wählen Si diese aus (verwenden Sie die STRG-Taste, um mehrere Element auszuwählen)
- Ziehen Sie die ausgewählten Elemente in den Abschnitt "INHALTSOBJEKTE"

Rufen Sie am Ende den FRONTEND-Bereich über die entsprechende Schaltfläche oben rechts auf, durchsuchen Sie die UMGEBUNGEN (über die gleichnamige Schaltfläche im NAVIGATIONSMENÜ und auf der STARTSEITE) und versuchen Sie, die importierten KNX-Objekte zu steue Weitere Einzelheiten entnehmen Sie bitte dem INSTALLATIONSHANDBUCH, das von der Website www.eelectron.com (Abschnitt "Download") heruntergeladen werden kann.

**Hardwarefunktionen**

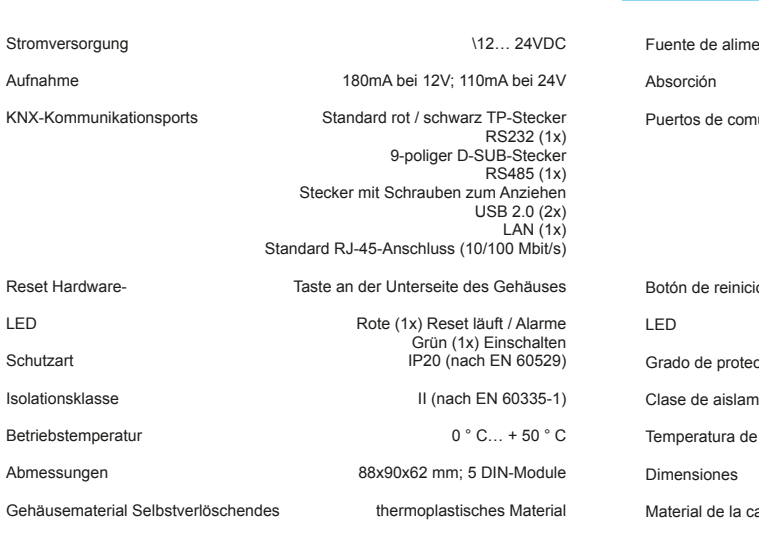

nunicación **KNX Conector TP estándar rojo / negro** RS232 (1x) Conector macho D-SUB de 9 polos RS485 (1x) Conector con tornillos para apreta USB 2.0 (2x)  $LAN(1x)$ Conector RJ-45 estándar (10/100 Mbps) Botón de reinicio de hardware en la parte inferior de la carcasa rojo (1x) Reset en curso / alarmas Verde (1x) Encendido Crista (12) Entendro de protección de protección de protección de protección de protección de protección de pr<br>IP20 (según EN 60529) iento de alias de anticase de anticase de alias de alias de alias de alias de alias de alias de alias de alias<br>Il (según EN 60335-1)  $\frac{1}{2}$  funcionamiento  $0^{\circ}$  C... + 50  $^{\circ}$  C 88x90x62 mm; 5 módulos DIN Material termoplástico autoextinguible

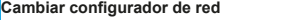

- Si la configuración de red de HORIZONE SERVER no es adecuada para la LAN en la que se instalará, proceda de la siguiente manera: • Abra el MENÚ DE NAVEGACIÓN lateral (si aún no está abierto)
- presionando el botón en la parte superior derecha • • Presione el botón "ADMIN" que apareció en la BARRA DE
- HERRAMIENTAS en la parte inferior derecha, y espere unos segundos a que se cargue el entorno de CONFIGURACIÓN. • Desde el MENÚ, seleccione "CONFIGURACIÓN" y luego "RED"
- Ingrese la nueva configuración para la tarjeta de red HORIZONE SERVER y confirme con el botón "GUARDAR"

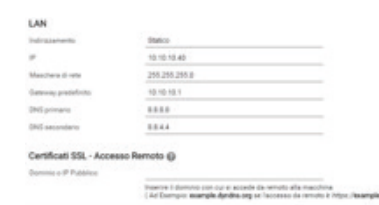

## **Configurador de sistema KNX**

Para configurar la supervisión de un sistema KNX: • Exportar el proyecto de ETS en formato OPC

• Acceda al menú de configuración de HORIZONE SERVER presionando el botón en la esquina inferior derecha • Seleccione el ítem "TECNOLOGÍAS" → "KNX" del MENÚ del entorno

CONFIGURACIÓN DEL SERVIDOR HORIZONE

• Seleccione el elemento "IMPORTAR DESDE ETS" y cargue el archivo • Seguir las instrucciones en pantalla, cuidando de especificar la información requerida para las direcciones KNX que no cumplan con las "REGLAS ETS" ya presentes en el SERVIDOR HORIZONE, eventualmente personalizadas • Finalice el procedimiento con el botón "SIGUIENTE"

• Cree uno o más ENTORNOS usando el botón apropiado en la parte inferior izquierda una vez que haya elegido "ENTORNOS" en la sección

> ciones a través de Montes<br>Ior izquierda y OBJETOS DE

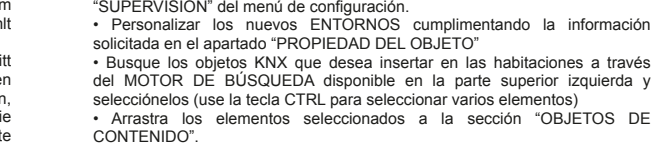

Al final, acceda a la sección FRONTEND usando el botón apropiado en la parte superior derecha, navegue por los ENTORNOS (usando el botón homónimo en el MENÚ DE NAVEGACIÓN y en la PÁGINA DE INICIO) e intente controlar los objetos KNX importados. Para obtener más detalles, consulte el MANUAL DEL INSTALADOR que se

puede descargar del sitio web www.eelectron.com (sección "descargar").

**Funciones de hardware**

Fuente de alimentación 12… 24VDC

180mA @ 12V; 110 mA a 24 V

# **NOTE**

**BKW 060**